# **VFW OKLAHOMA ON-LINE REPORTING**

To Enter Reports for your Post or District, first go to our Department website at www.vfwoklahoma.org

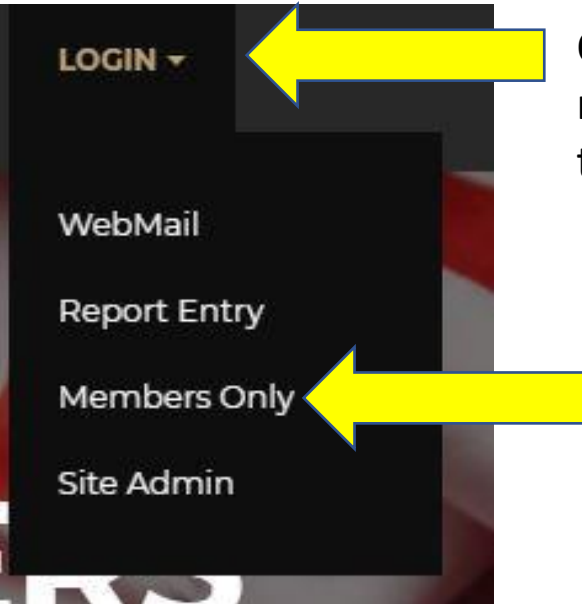

On the upper right-hand side of the main page, click on "**LOGIN**" to see the dropdown menu.

Once there click on the "**Members Only**" Icon.

The next step is for you to enter your membership # in the "**Member ID# block**." Next, enter your **LAST NAME**  in the "**Password Block"**, then click the **LOGIN** icon.

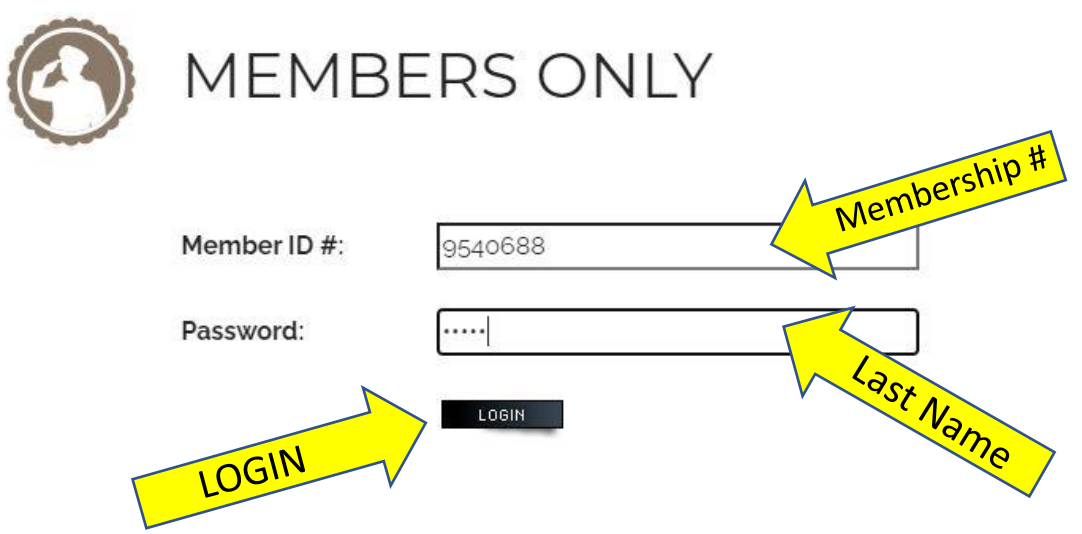

#### After you have Logged in, Click on the "**Program Reporting**" Link

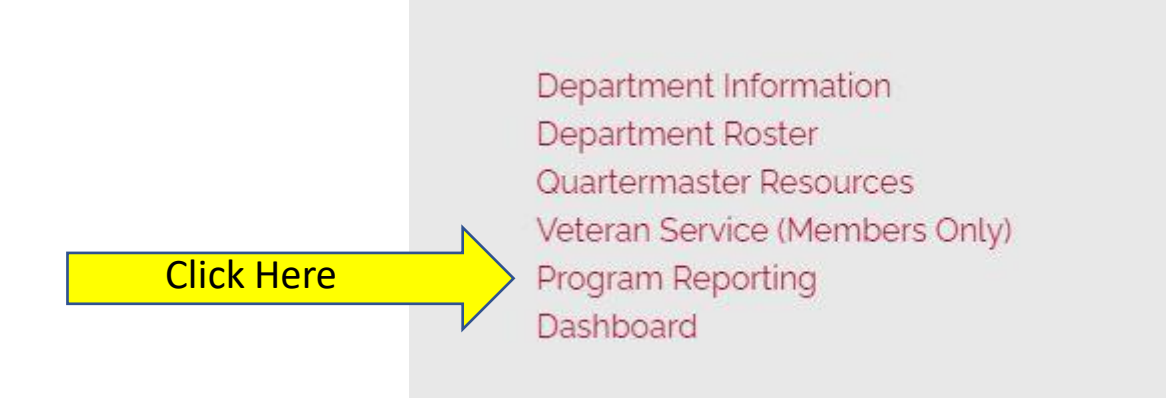

Once you click on Program Reporting, this will bring you to the "**Program Reporting"** main page as shown below.

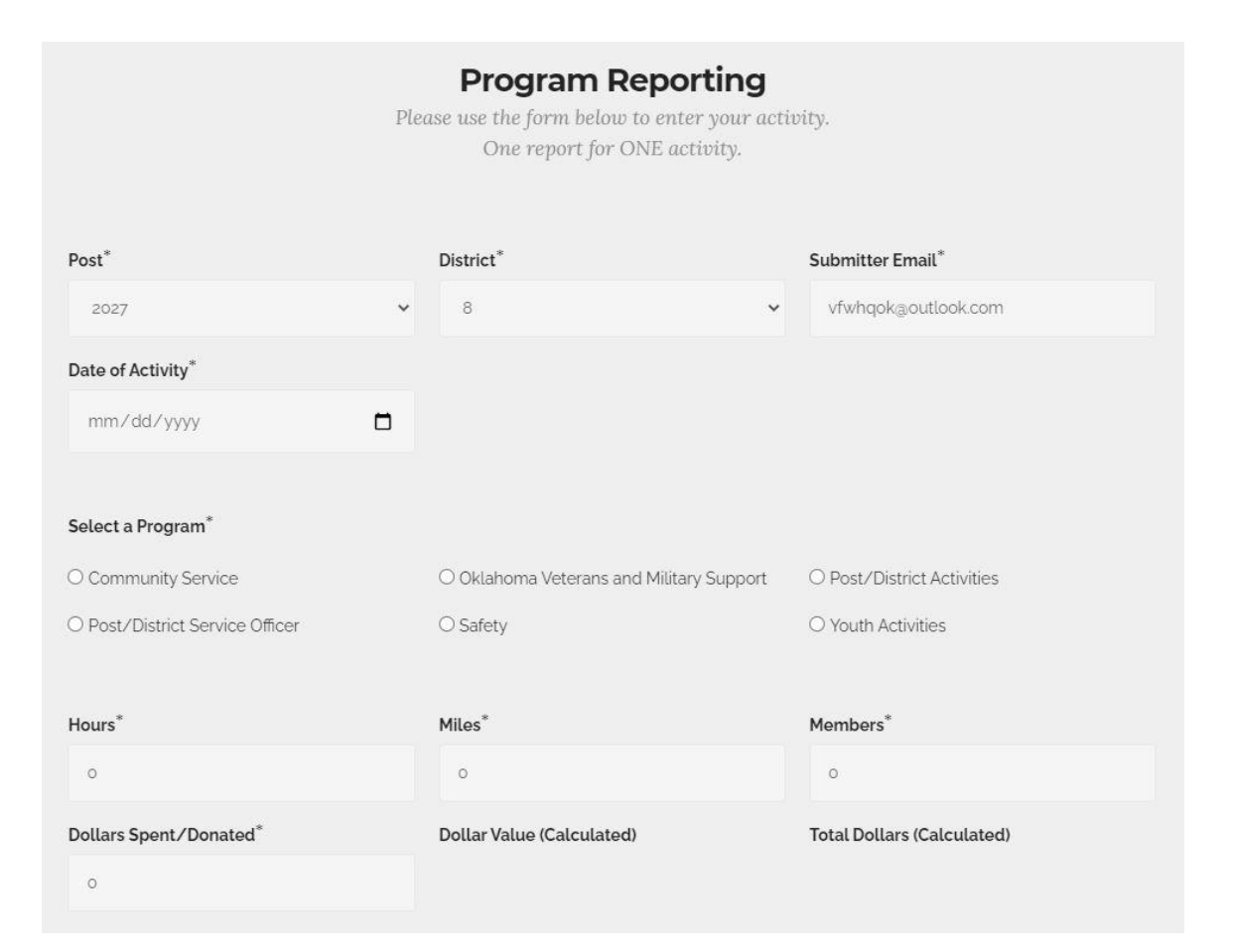

#### **Program Reporting Main Page**

#### **Program Reporting**

Please use the form below to enter your activity. One report for ONE activity.

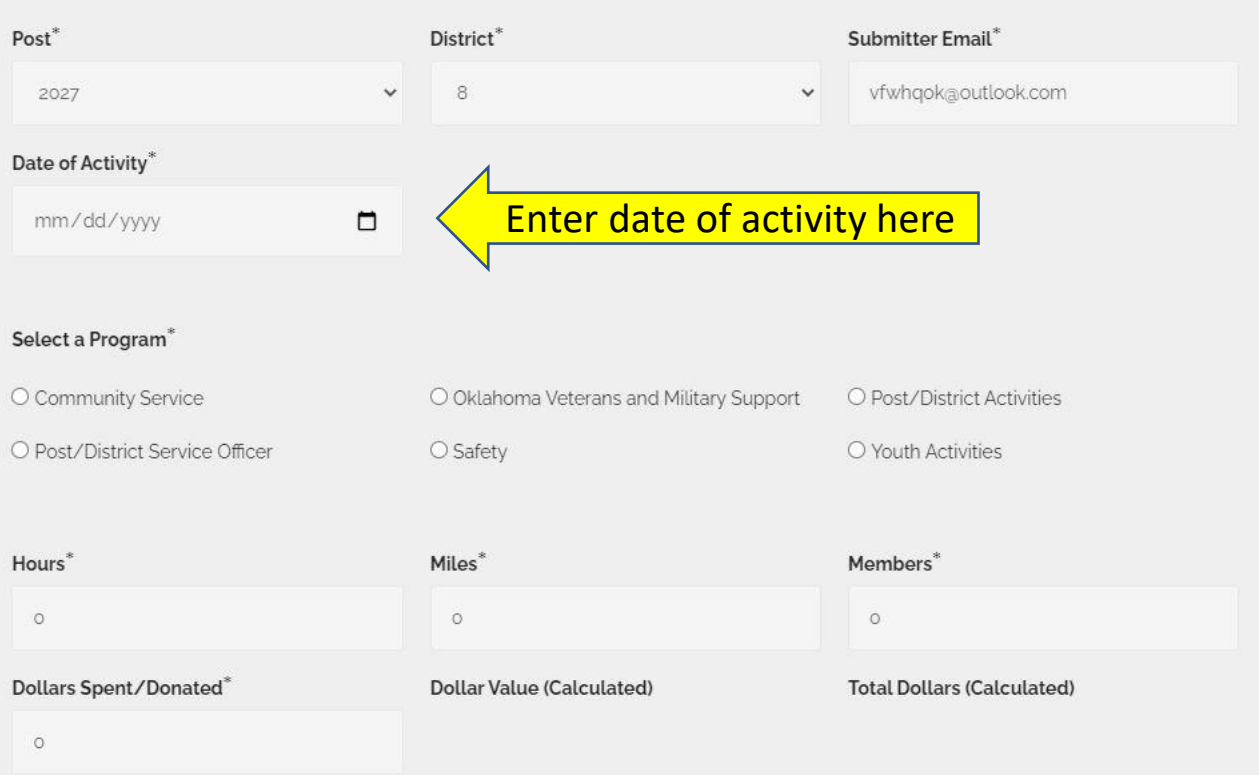

#### On the Program Reporting page, check to make sure your **Post # District #** & **Submitter Email** is correct.

#### Next, enter the **date of the activity** for which you are reporting.

The next step is to **Select a Program** that best applies to the activity in which you are entering.

Select the appropriate program from the list in the "**Select a Program"** area. You can click on either Community Service, Oklahoma Veterans & Military Support, Post/District Activities, Post/District Service Officer, Safety or Youth Activities.

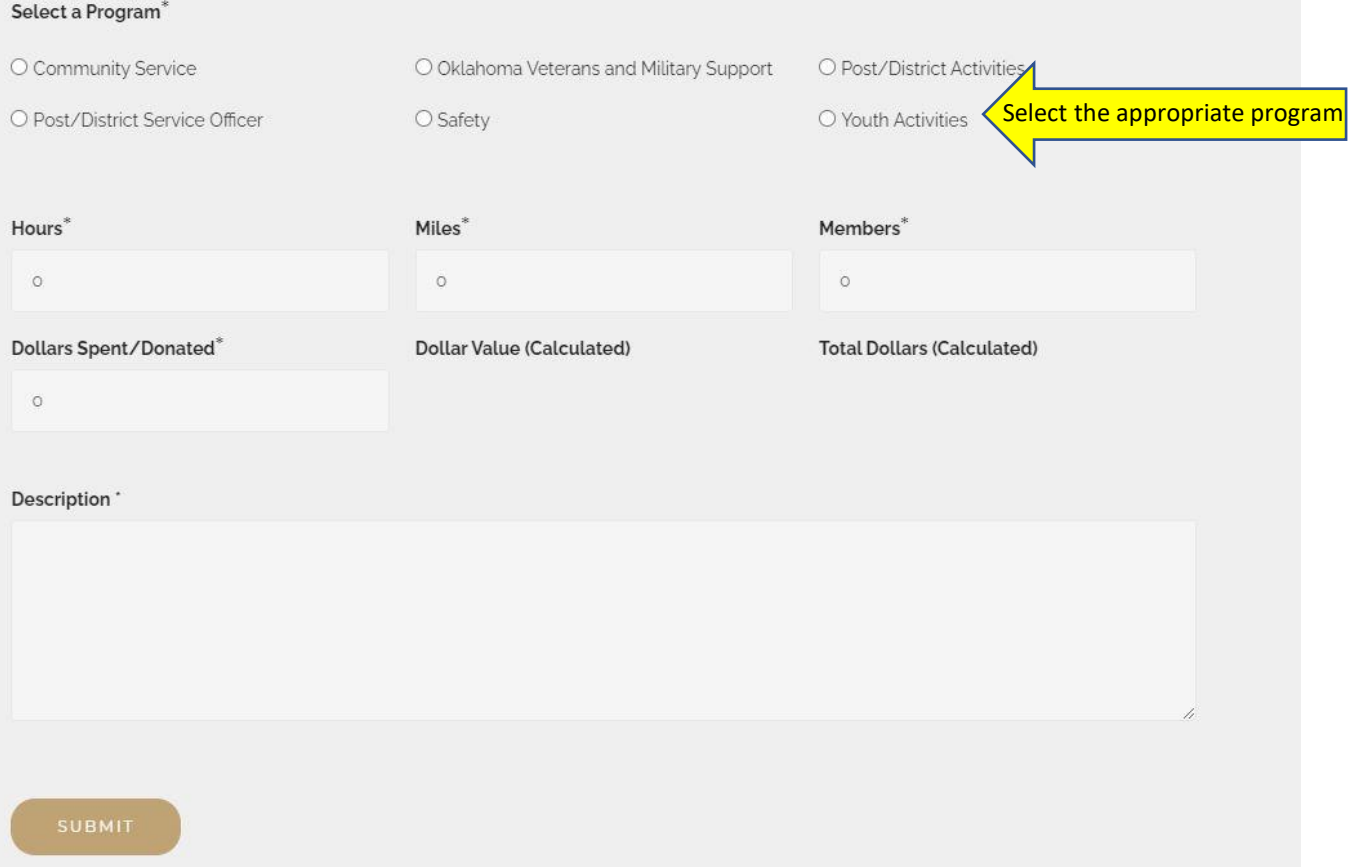

Here's a HINT: Click on each of the "**Select a Program**" choices to determine the most appropriate activity for the event you are reporting.

## Depending upon which program you selected, various activities will appear for your selection. You will need to **Select an Activity**  which best depicts the event in which you are reporting.

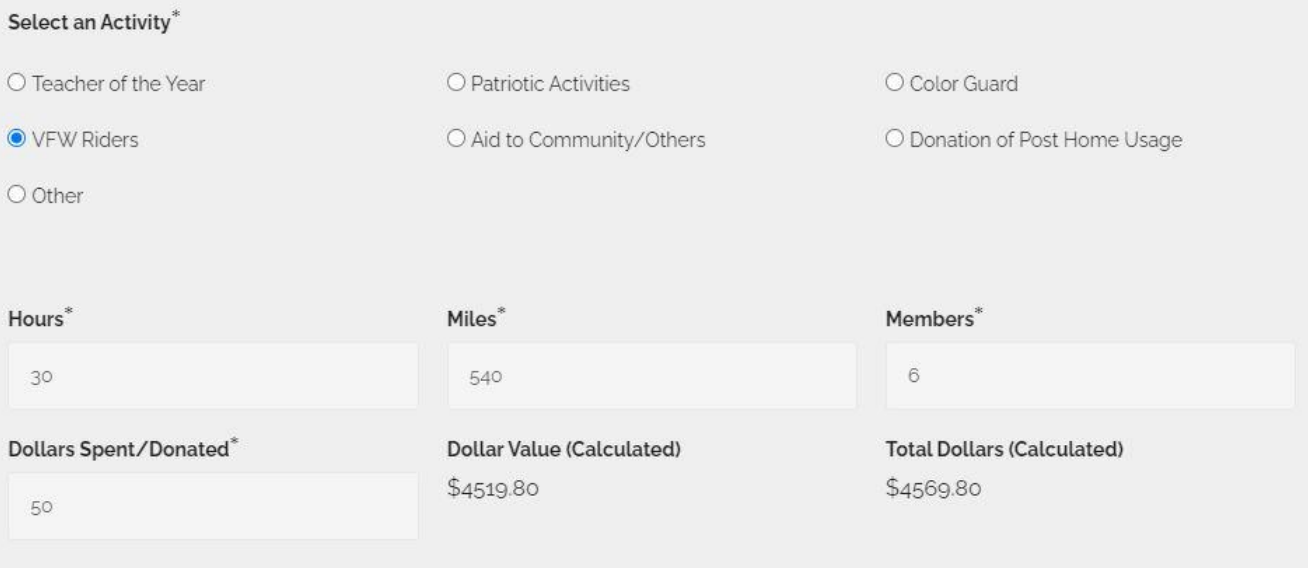

#### Description \*

VFWRG Riders lead the Veterans Day parade in Ponca City, OK and escorted and assisted WWII & Korean War Veterans to the reviewing stand. Riders provided a VFW Riders Group presence throughout the event.

Once you have selected an activity, you will need to enter the total number of VFW/Auxiliary **members** who participated in the event/activity.

Next enter the total miles the members drove to participate in the event in the "**Miles**" block. Then enter the total hours spent by all volunteers involved in the **"Hours"** block.

Next, if additional dollars were spent or donated for the activity, enter them in the "**Dollars Spent/Donated**" block.

**Hint:** You will notice that once you enter total members, total miles & total hours the **"Dollar Value (Calculated)"** and "**Total Dollars (Calculated)"** blocks will automatically fill.

### Once you have entered the members, miles and hours in their appropriate blocks, you should write a brief "**Description**" of the event.

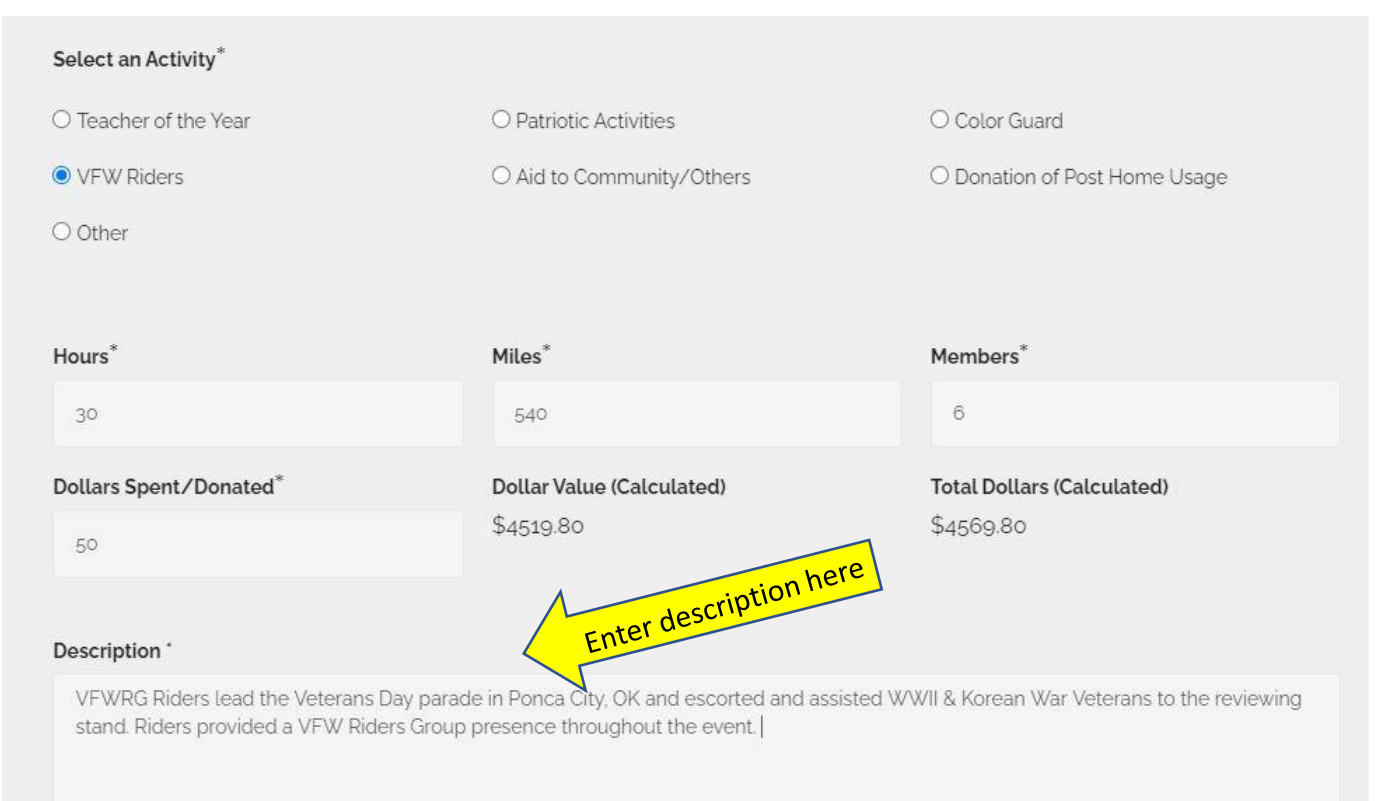

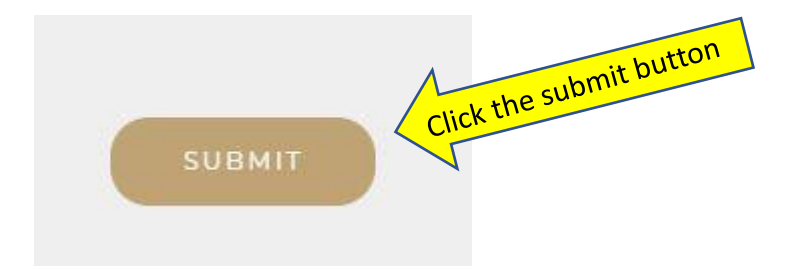

Once all blocks are filled and you are satisfied with your report, click the "**SUBMIT**" button.

#### Once your report is submitted, you will see the below screen appear.

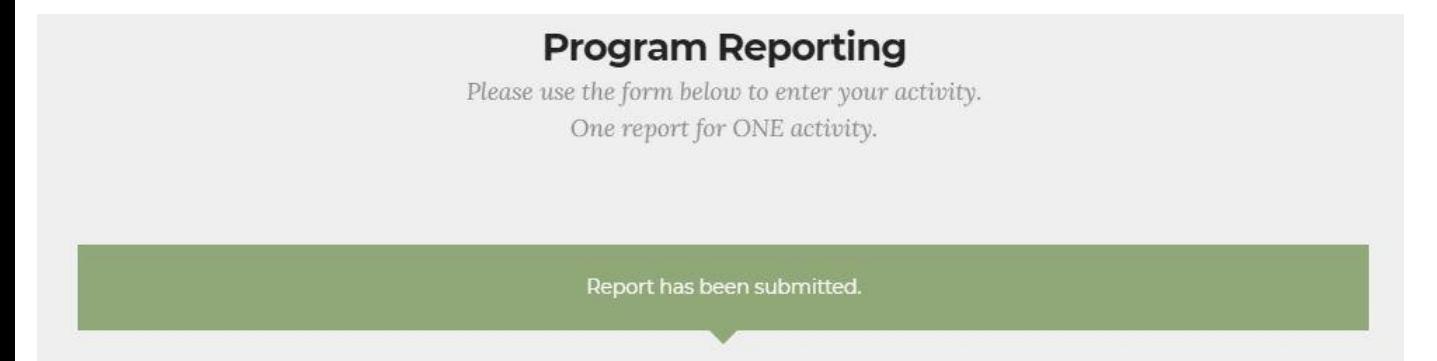

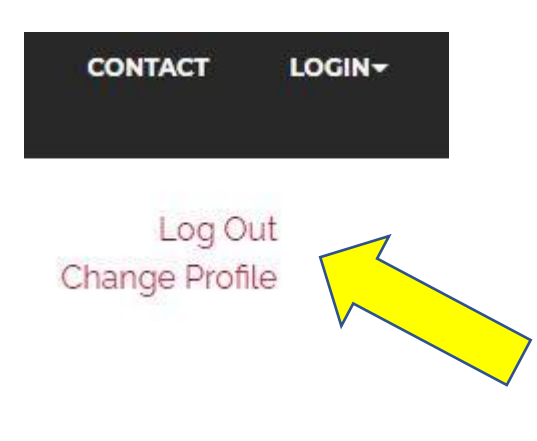

Once your report is submitted, you will need to **Log Out** if you are finished. You also have the option to update your personal information in the User Profile page. These two buttons are in the upper right-hand corner of the Members Only page.

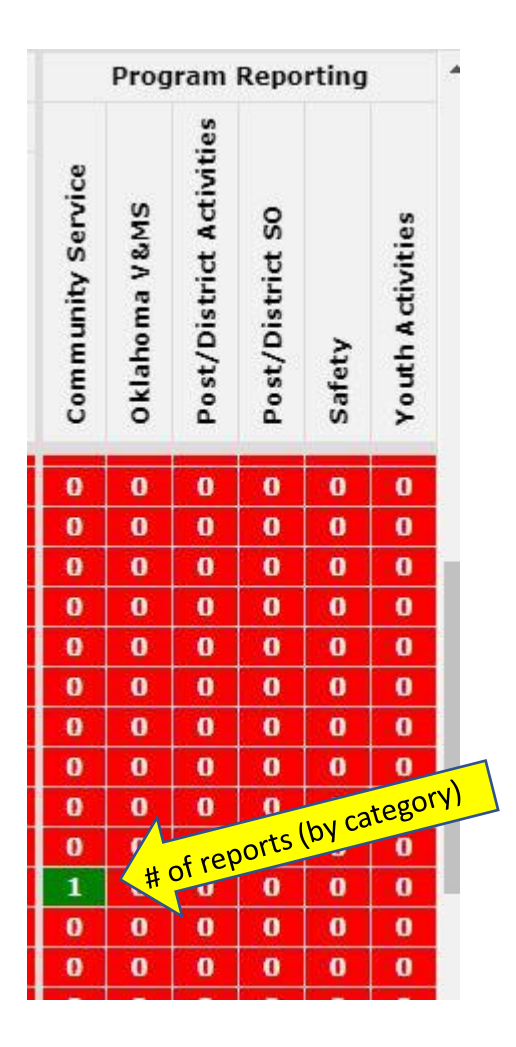

Once your report has been approved by Department Headquarters, you will receive an e-mail stating the approval status.

Once approved, the report will automatically be added to the dashboard in the category by which you entered the report giving your Post/District credit.

The number of reports (by category) entered by your Post are depicted in green on the Dashboard.

For access to the Dashboard, read next page.

For access to the Department Dashboard depicting the status of your Post/District, you must be in the "**Members Only**" page.

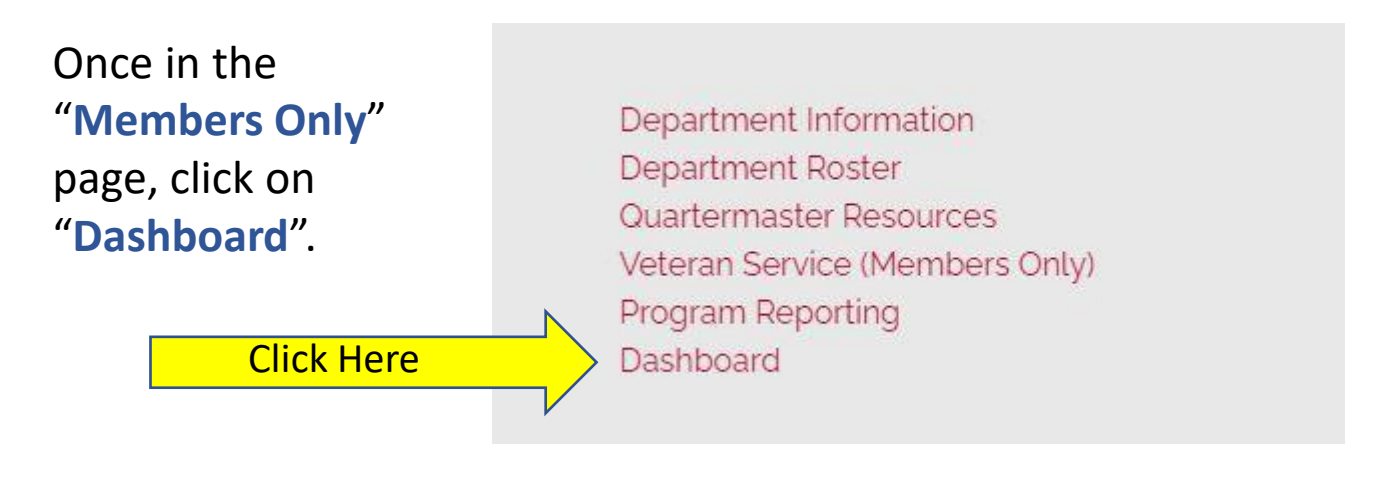

#### Veteran of Foreign Wars of the United States **Department of Oklahoma**

Department/District/Post Administrative Operations Status

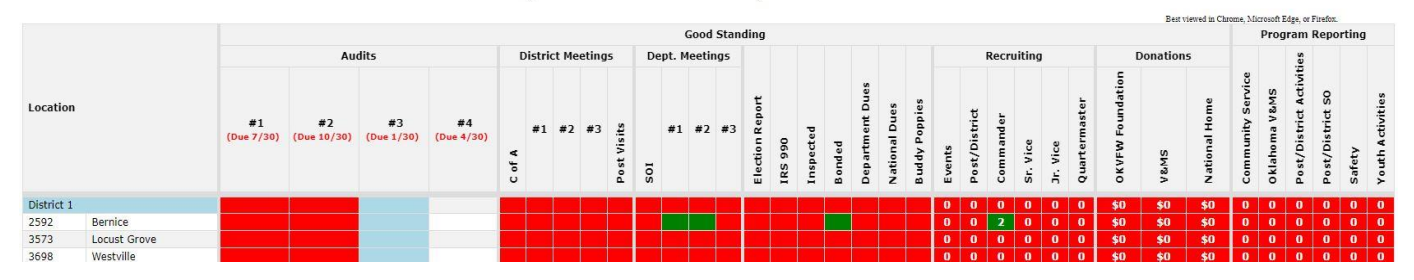

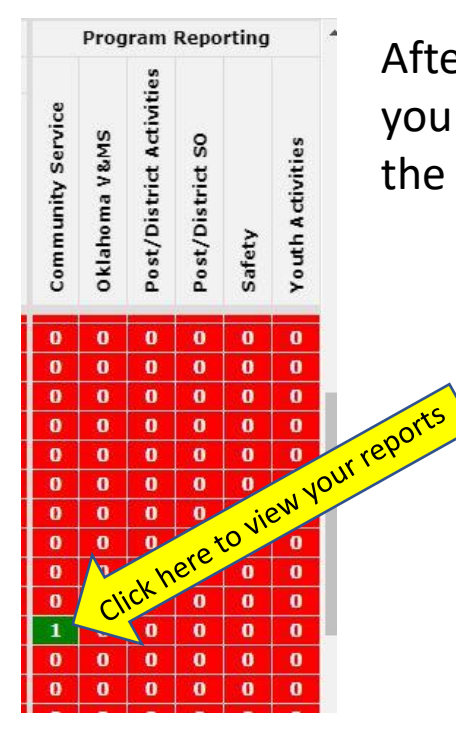

After you have logged into the "**Dashboard**" page, you can click on the reports (by category) and view the reports entered for your Post/District.

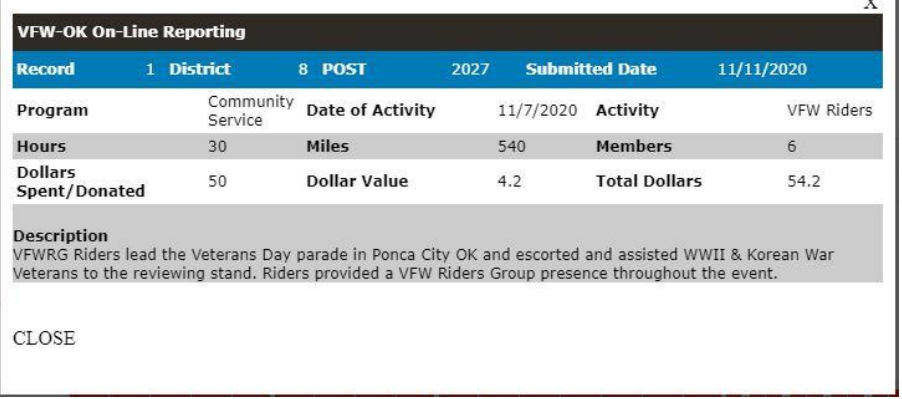